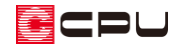

# 全壁と外部壁(ポーチ壁など)の使い分け

文書管理番号:1133-01

#### Q .質 問

3D パースで一部、基礎が表示されない。 外壁がない箇所に、土台水切りが生成される。

#### A .回 答

A's(エース)では、プラン図で入力した間取りから外郭を自動認識します。全壁で囲われた一番外側の 範囲を外郭として判断し、基礎や土台水切を生成させます。全壁が建物から離れた位置にあると、基礎 の生成や土台水切の生成範囲が正しく認識されません。

そのため、一部の基礎が表示されなかったり、外壁がない箇所に土台水切りが生成されたりします。 そのほかにも、外構図や屋根伏図で建物線が表示されない、3D パースで外壁が屋根まで届かず外壁 と屋根の間が空いてしまうなどといった現象が起こる場合もあります。

建物から離れた位置に配置する壁や、飛び出すように配置する壁は、外部壁(ポーチ壁、外部腰壁、 外部下り壁など)を使用します。

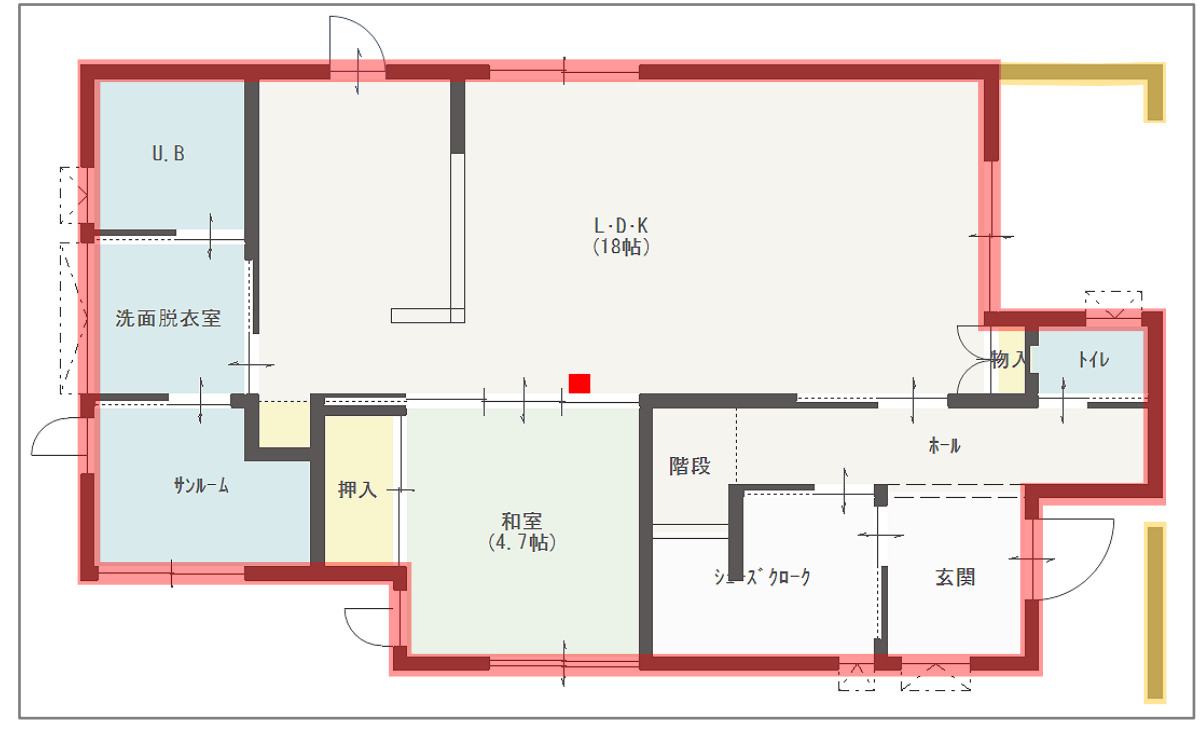

\* 赤色の線が外郭です。一筆書きで一周する範囲を全壁で入力し、外部に飛び出している部分 (黄色の線)は外部壁(ポーチ壁、外部下り壁、外部腰壁など)を使用します。

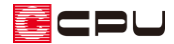

#### 基礎が表示されない

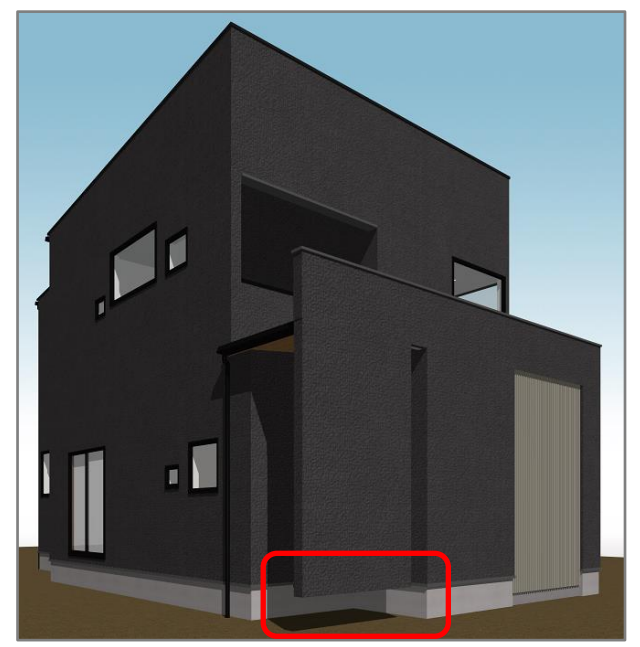

プラン図で建物外周に全壁以外の壁を使用していないか、または建物外周より外側に全壁が使用されて

いないか確認します。

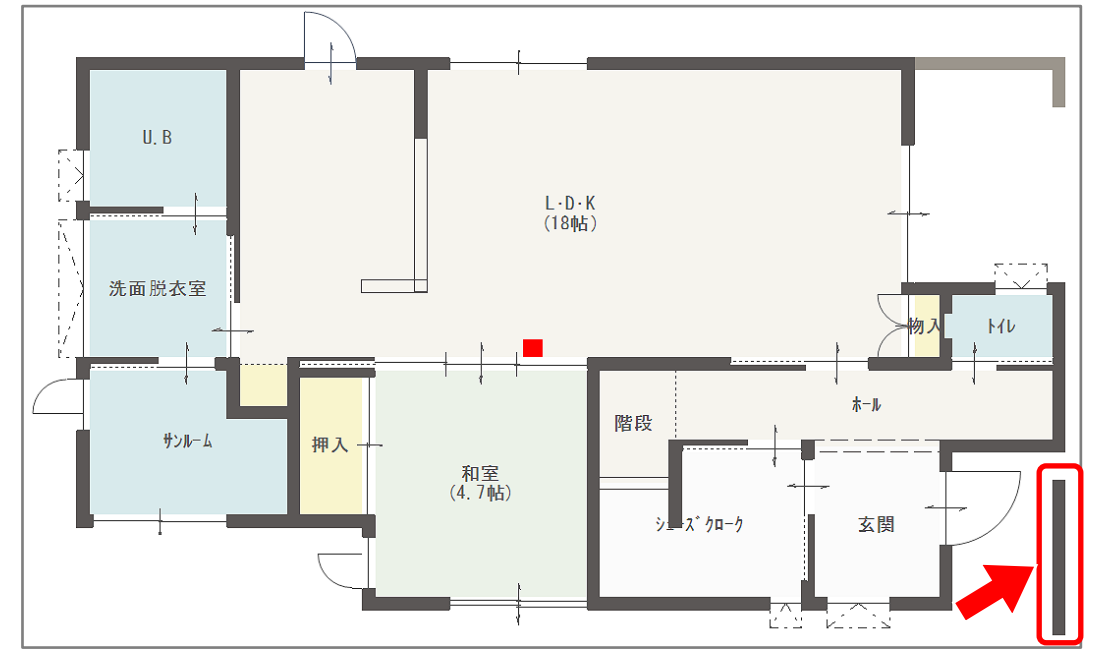

ここでは、ポーチ部分の建物から離れている壁を全壁で入力しているため、パースで基礎が生成されて いません。この壁をポーチ壁に変更します。

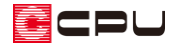

① ※ (壁)の ※ (ポーチ壁)をクリック

② 当該箇所の全壁を上書きし、ポーチ壁に変更

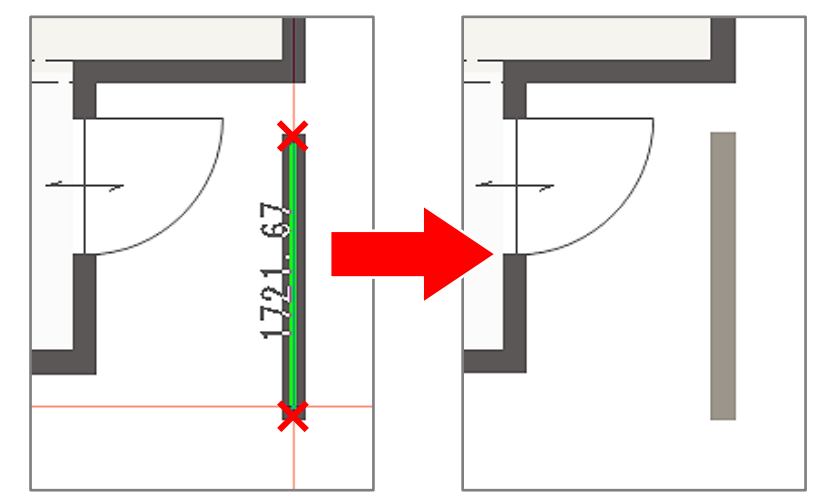

\* 配置済みの壁の壁芯をなぞると上書きされ、壁の種類が変わります。入力位置が壁芯からず れると既存の壁が残り、近接した位置に壁が重なってしまいます。

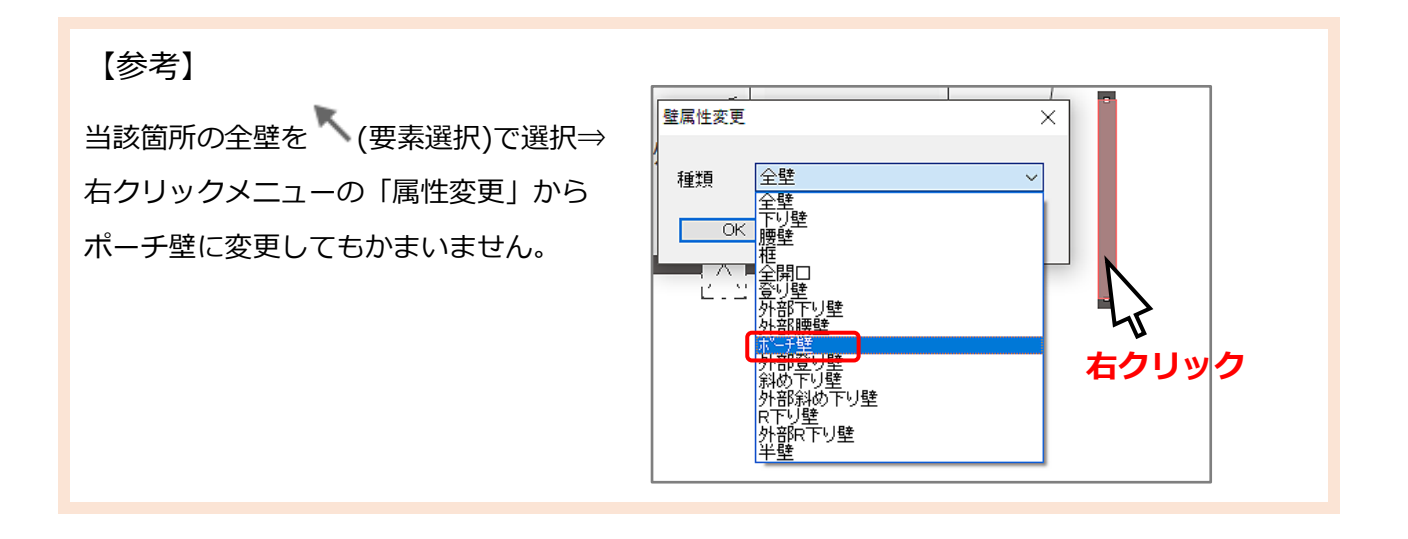

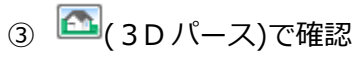

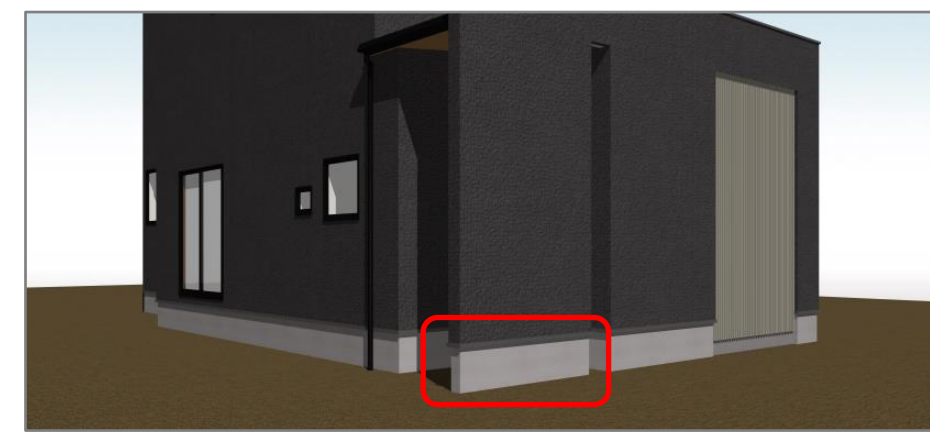

\* ポーチ部分の壁に基礎が生成されました。

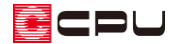

### 土台水切が不要な部分に生成される

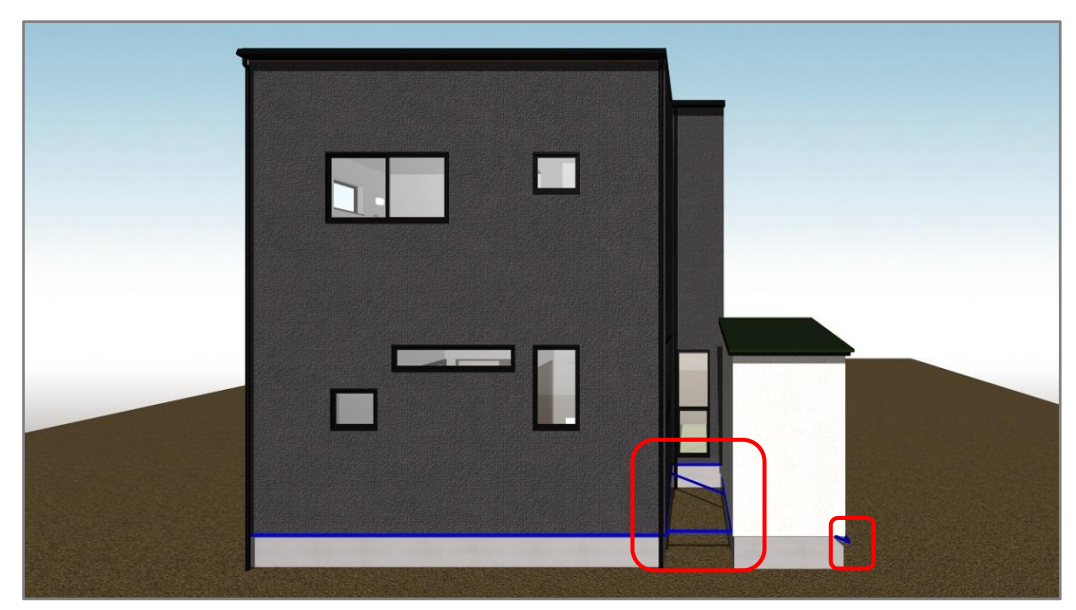

\* ここでは、分かりやすいように土台水切の色を青色にしています。

プラン図で建物外周に全壁以外の壁を使用していないか、または建物外周より外側に全壁が使用されて いないか確認します。

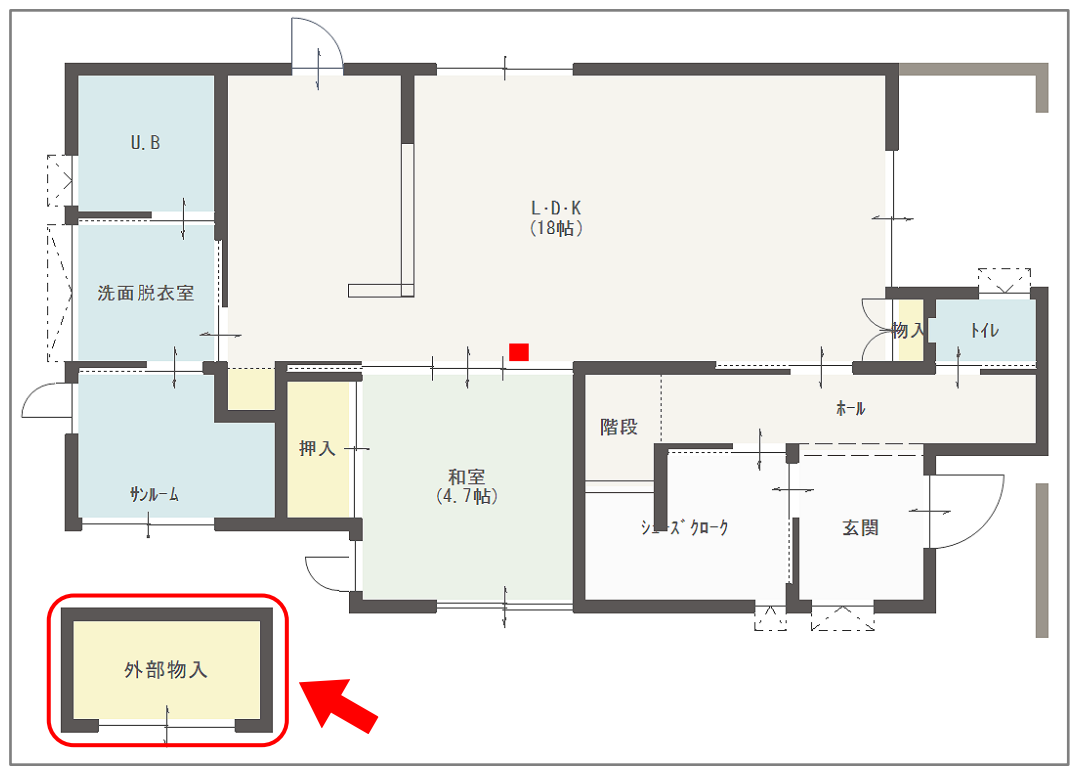

ここでは、建物から離れた位置にある「外部物入」の建物を全壁で入力しているため、土台水切の生成 範囲が正しく認識されず、外壁がない所を横断したり、外壁から飛び出しています。「外部物入」の壁を ポーチ壁に変更します。

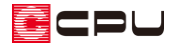

# ① 第1(壁)の コ (ポーチ壁)をクリック

② 当該箇所の全壁を上書きし、ポーチ壁に変更

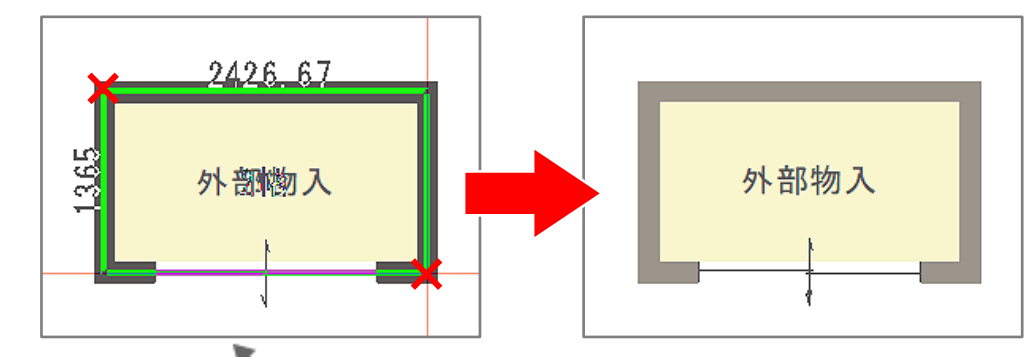

\* 当該箇所の全壁を (要素選択)で選択⇒右クリックメニューの「属性変更」からポーチ壁に 変更してもかまいません。

3 <br />
<br />
(3D パース)で確認

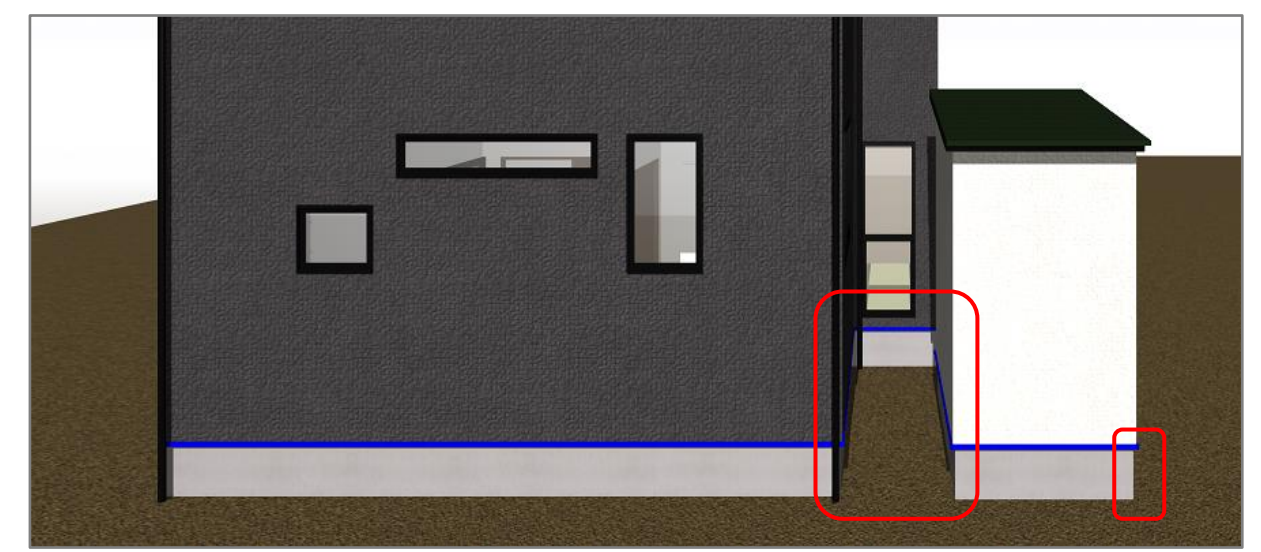

\* 土台水切の生成範囲が正しく認識され、外壁がない所を横断したり、外壁から飛び出す土台水 切りはなくなりました。

#### 【注意】

A's(エース)では基本的にひとつのプラン(平面)にひとつの建物を入力して、パースや図面など を作成します。ここでの入力例は、パース表現を想定したもので、各図面や計算・シミュレーショ ンなどは想定していません。

また、建物に付随した小規模な外部物置や車庫ではなく、複数棟の建物をパースで表現する場合は、 こちらをご覧ください。

[\[1035\] 連棟パースの作成方法](http://faq.cpucloud.jp/faq/data/as_1035.pdf)

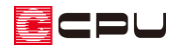

## 【参考】

建物の外側に使用する壁は、ポーチ壁以外も用意されています。(<mark>ニニ</mark>(外部腰壁)、 (外部下り壁)、 <mark>・主</mark>(外部登り壁)など) 壁の配置状況にあわせて選択し、使用してください。 全壁と外部壁の使い分けについては、こちらもご覧ください。 [\[1091\] インナーバルコニーの作成について](http://faq.cpucloud.jp/faq/data/as_1091.pdf)